# Mobile Meals Instructions

This app allows Meals On Wheels volunteers to access client information, keep up to date on special delivery instructions, and to update any changes

of condition for the client. Mobile Meals supports efforts to expand Meals On Wheels by providing more than a meal to the people we serve.

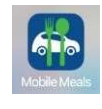

### Download the Mobile App

 To install the app on your mobile device, search, download and install the ServTracker Mobile Meals app from your App Store or Apple iOS or Google Play. Tap on the icon on the mobile device to start the app and login.

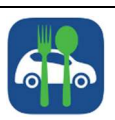

## Open and Set up the App

- Enter your name
- Enter phone number-including area code and dashes.
- Customer ID: NY1012.
- The route code is the route assignment that you received from the volunteer coordinator. The route code must be two numbers, so if you're delivering a single digit route number, enter a zero first (IE. for route five, enter 05.)
- Password: Driverpass always a capital D.
- Passkey changes daily and is based upon the day of the week. If you're delivering on Monday, the pass key is Monday with a capital M. If you're delivering on Wednesday, it is Wednesday with a capital W.

## Logging On

- Route list-total stops that you have for your delivery that
- Bottom of page- Call Office button allows you to call Meal

**O** Logout

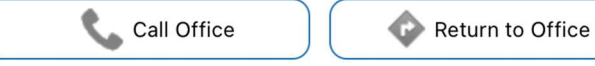

 Chat button on top of the screen does not work. Please do not use it.

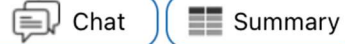

- Tap the Summary button at the top.
- Then tap the Settings button.
- Choose which navigation method you wish to use. The drop down includes Google Maps, Waze, Mapquest or Apple Maps.
- Mask your phone number so you see the green button. This will allow you to call your clients without them seeing your phone number.
- Save.

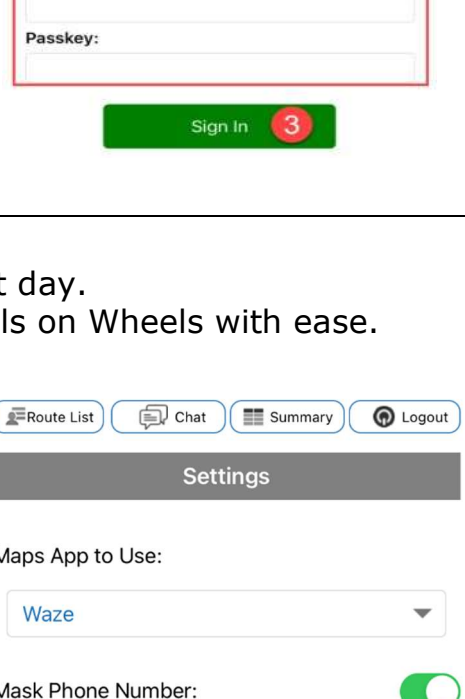

**SAVE** 

**CANCEL** 

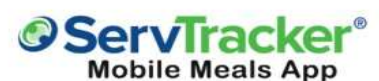

*Meals* On Wheels

Meals are just our first course!

**Driver Name:** 

Customer ID:

**Route Code:** 

Password:

**Driver Contact Number:** 

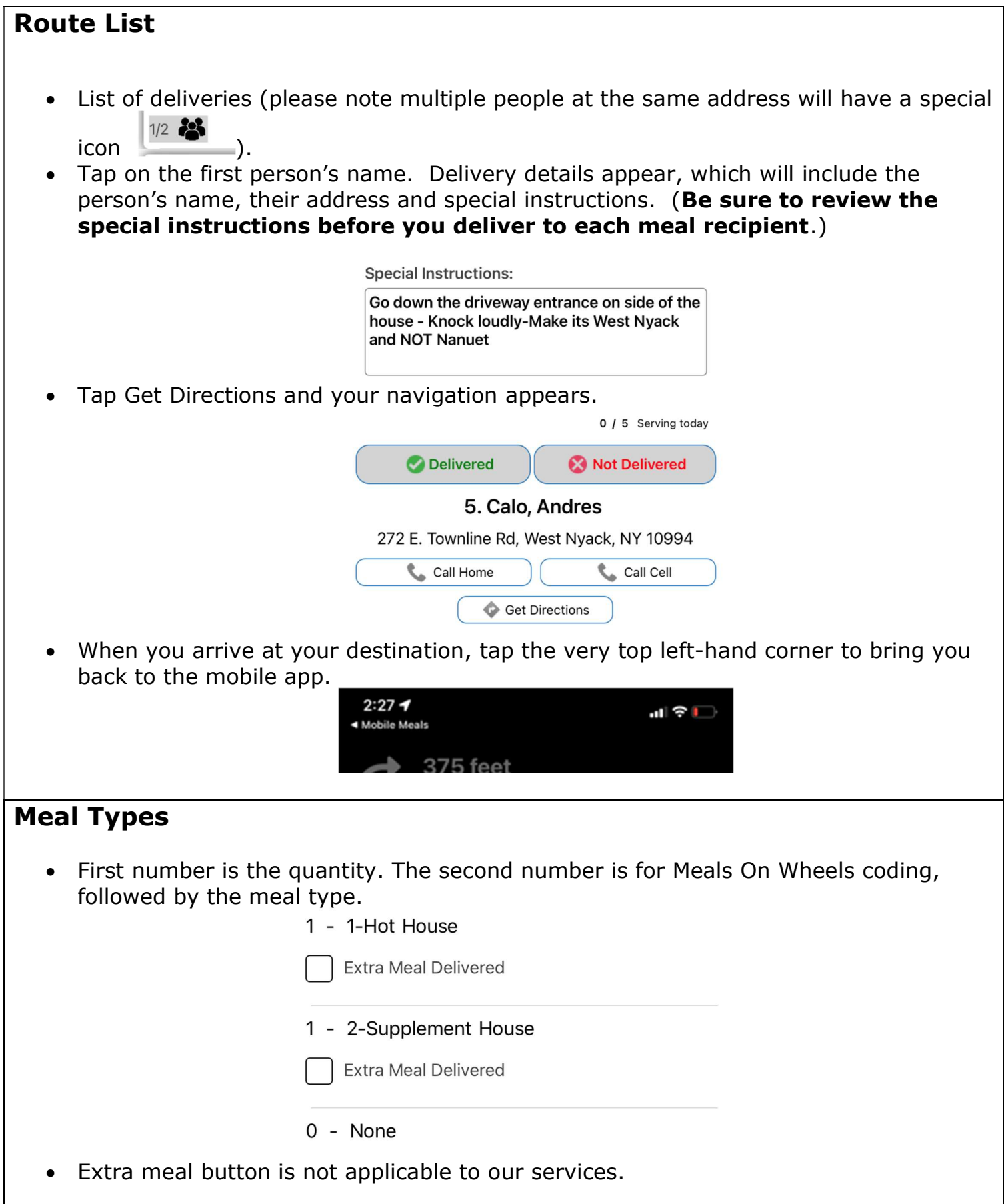

#### No Answer at Door

- Use your Mobile Meals app to call the client first.
- Please be patient, most seniors are slow to answer the door and the phone.
- If they still do not answer then you must call Meals On Wheels for further instructions.
- NEVER leave the meals this is due to food safety regulations.
- If unable to deliver, tap on the red Not Delivered button.

#### Successful delivery

• Tap the green Delivered button, which prompts a change of condition question.

#### Change of Condition

 A change of condition is any change in physical and/or mental status, social changes, changes in self-care or personal hygiene, or neglecting household responsibilities or activities. These must be reported.

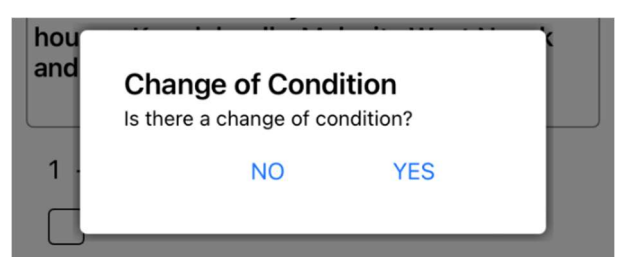

- When to call 911? If a client has fallen or is experiencing serious symptoms, such as shortness of breath, please call 911 right away, and then contact the office. Other serious symptoms might include chest pain, or signs of a stroke such as face drooping, speech difficulty and arm weakness. You should call 911 right away, and then contact the office. Please report this as a Change of Condition on the app.
- Change of Condition entries are in real time. Meals On Wheels caseworkers will be able to take immediate action.
- If there is no observable change in the client, tap No.
- To note a change, tap Yes.
- To cancel, press the Cancel button.
- Tap the Submit button and the next route stop will appear.

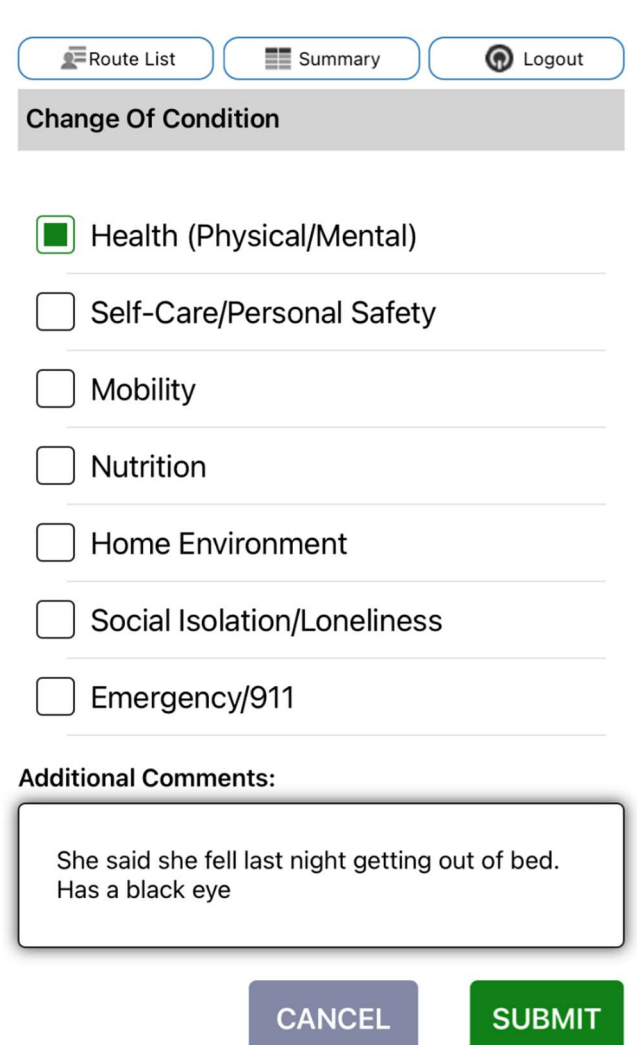

### **Messaging**

- Meals On Wheels staff can message you through the Mobile Meals app.
- Often related to a last-minute change in delivery.

 $\approx$  02  $\approx$  03 **€ 04**  $\approx 05$  $\overline{6}$  06  $\approx 07$ 

Once you read the message tap acknowledged to continue with your deliveries.

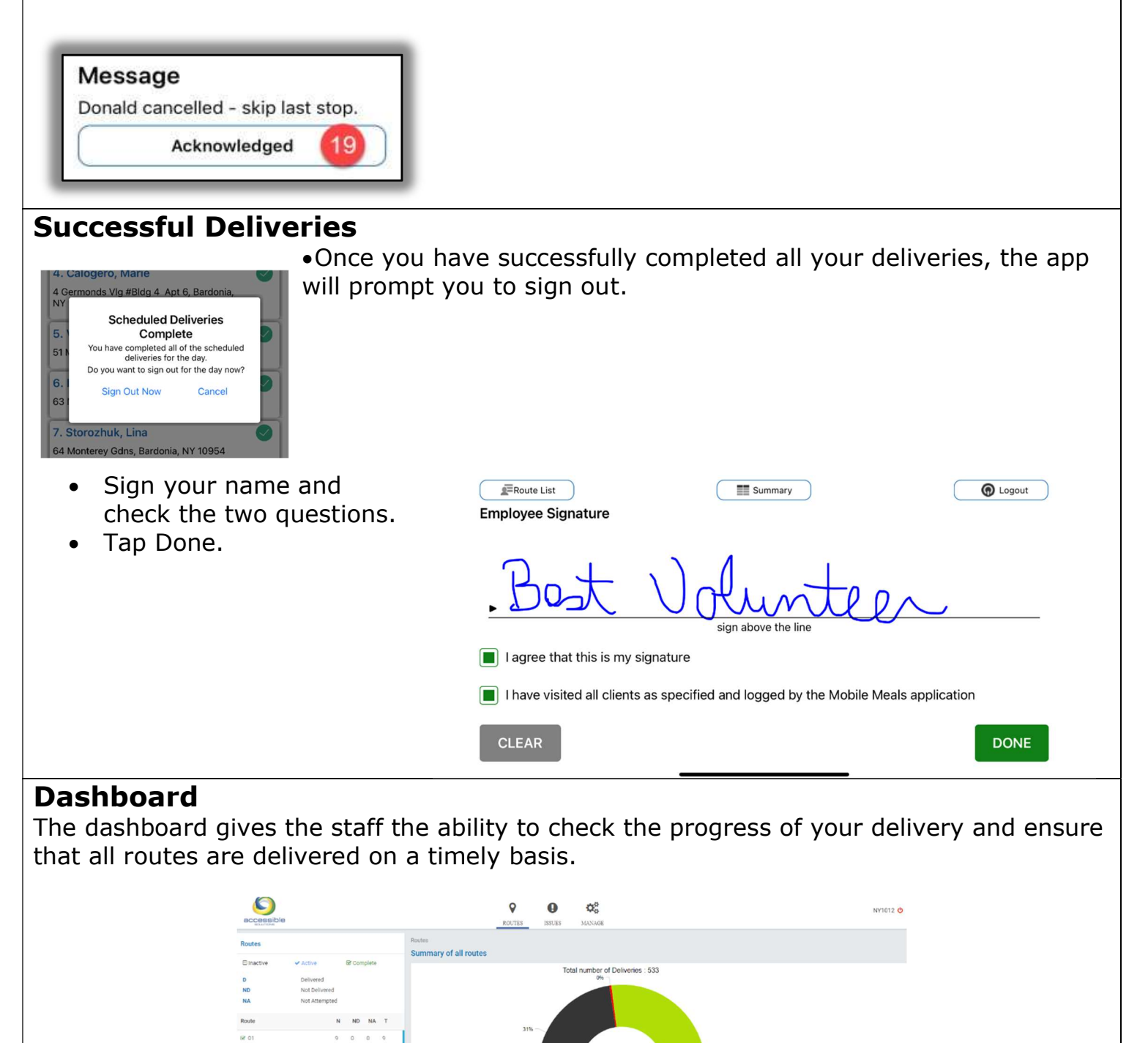

Together, We deliver!